## *Duplicate Fitness Certificate*

#### **Process Flow of Duplicate Fitness Certificate**

#### **Step 1 Home Page-Enter Vehicle Registration Number**

 Applicant Enter the Vehicle Registration number to avail **"Duplicate Fitness Certificate"** service.

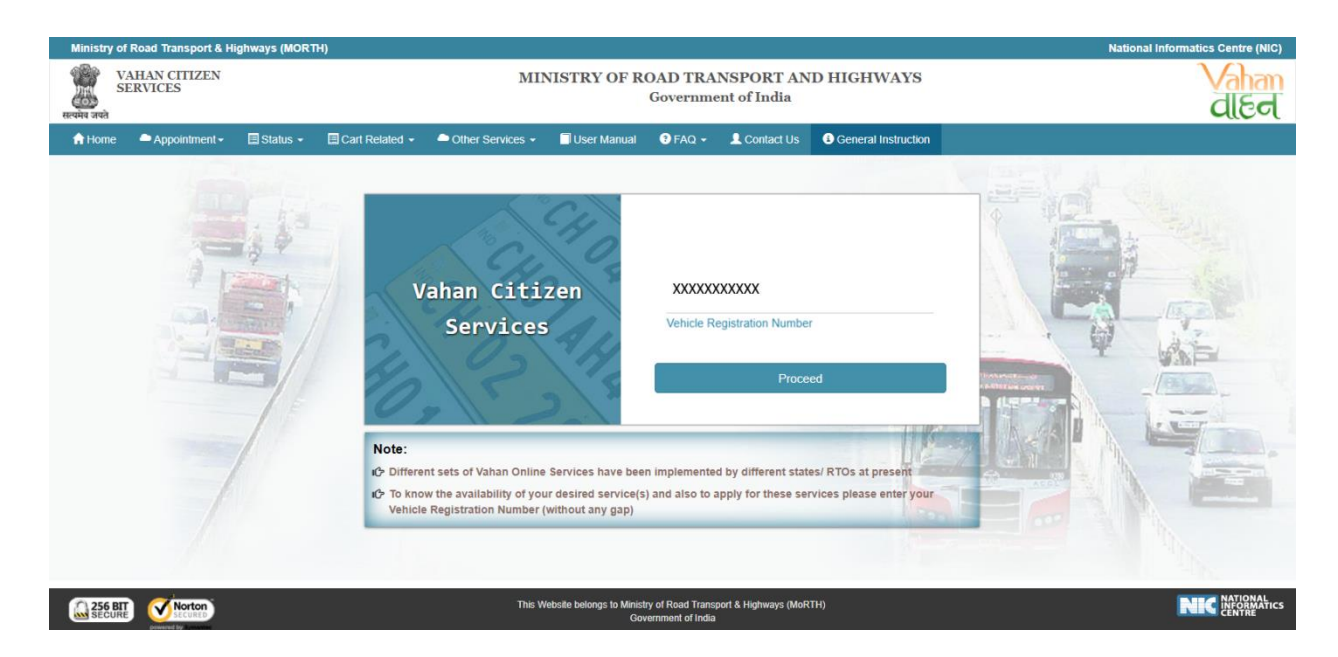

## **Step 2 Click on Proceed Box**

Applicant click on the proceed box and enter the next stage.

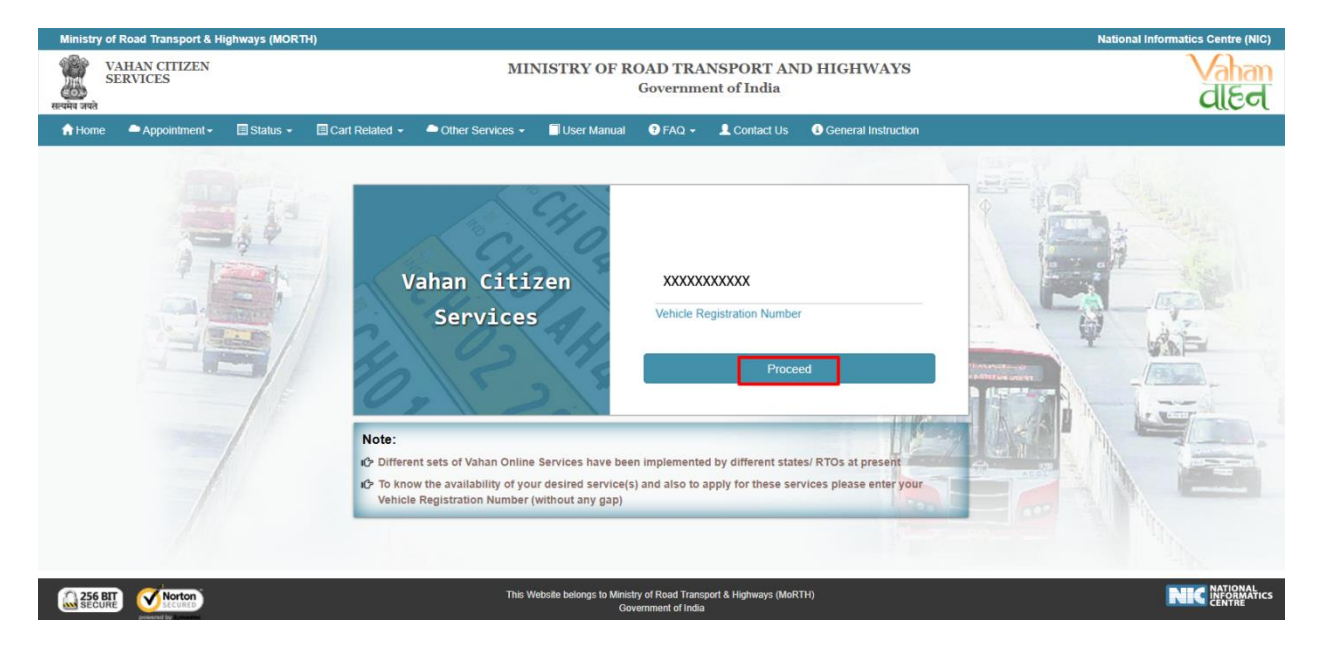

## **Step 3 To Avail Duplicate Fitness Certificate Service**

 Applicant selects the **"Duplicate Fitness Certificate"** service from the drop down **"Online Services"** menu.

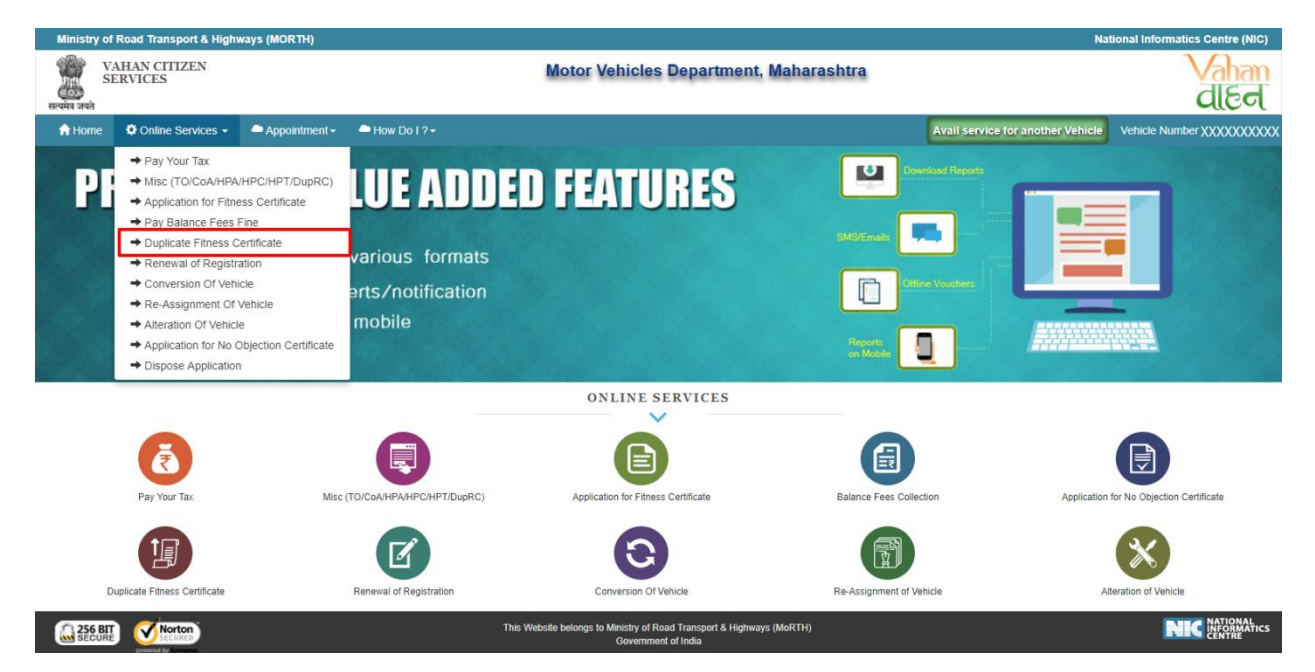

## **Step 4 Enter Chassis Number and Mobile Number**

After selecting "**Duplicate Fitness Certificate**", applicant has to fill Chassis number and mobile number.

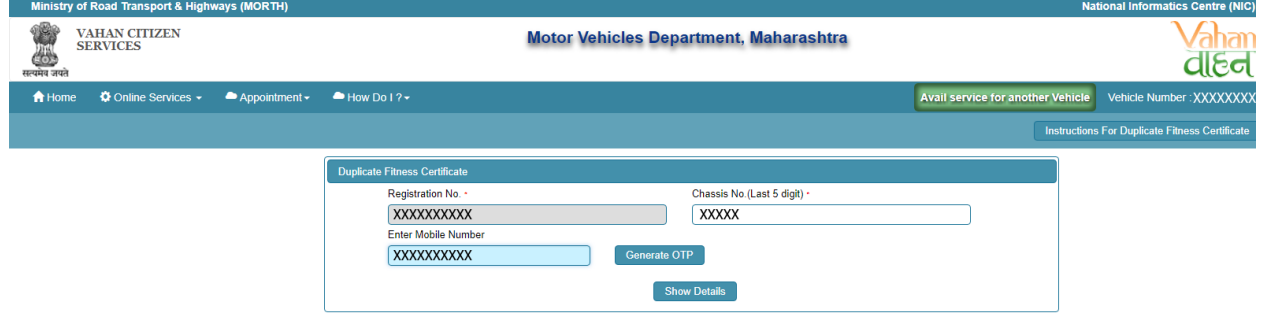

## **Step 5 Click on Generate OTP**

Click on the **"Generate OTP**"**,** button and you can proceed further.

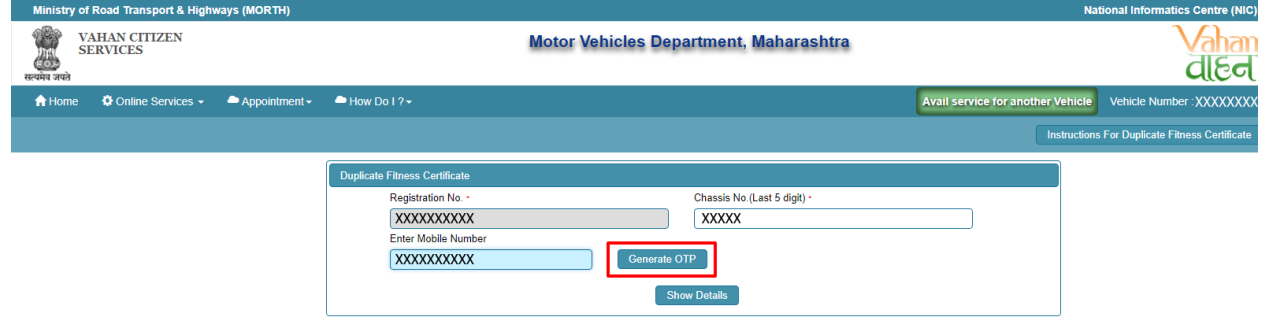

## **Step 6 OTP Generation**

Here, OTP will be generated and sent to mobile number provided by applicant, also pop up message will be shown.

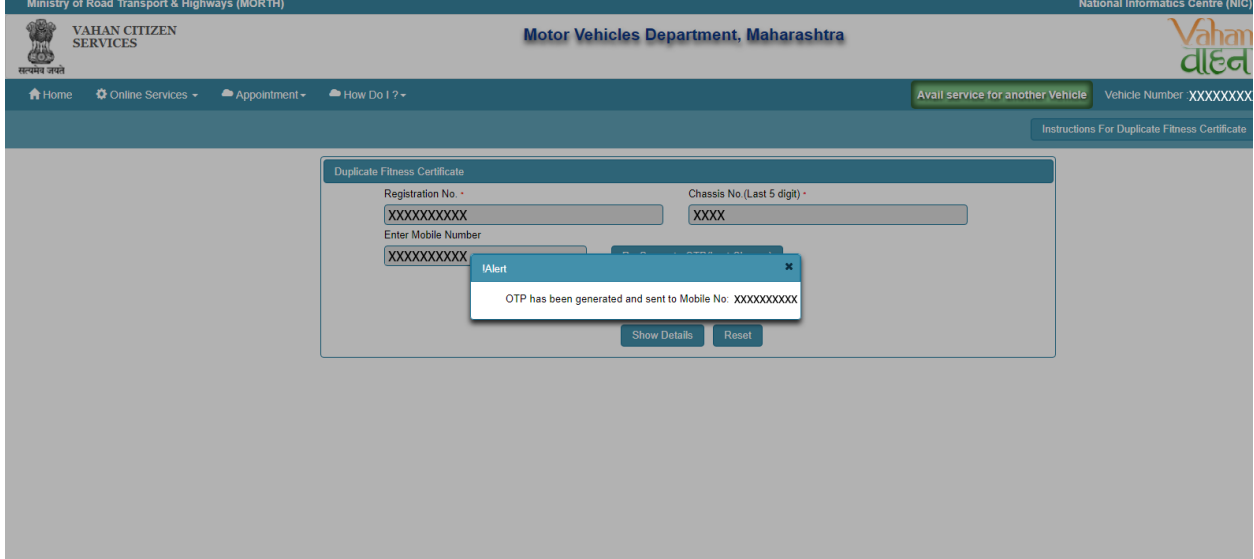

## **Step 7 Enter Generated OTP**

Applicants enter the received OTP as given below.

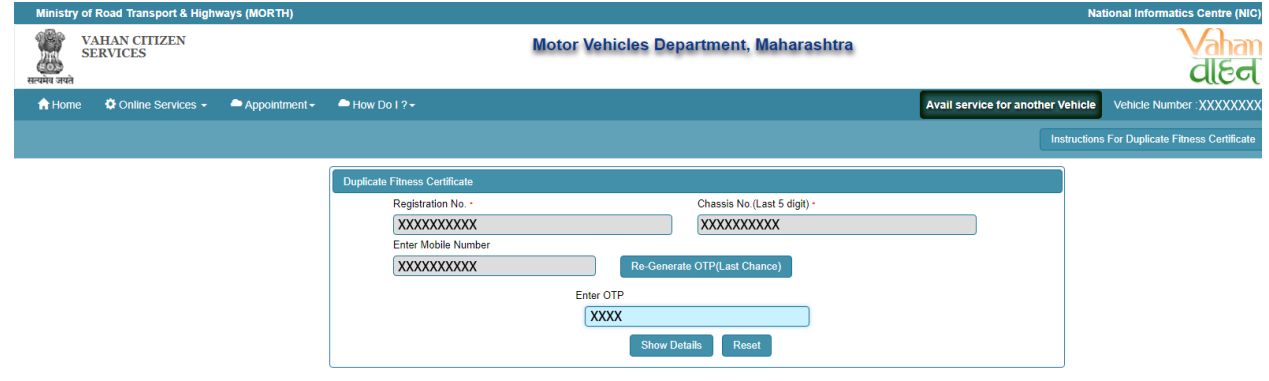

## **Step 8 Clicks on Show Details**

Click on the show details button to proceed further.

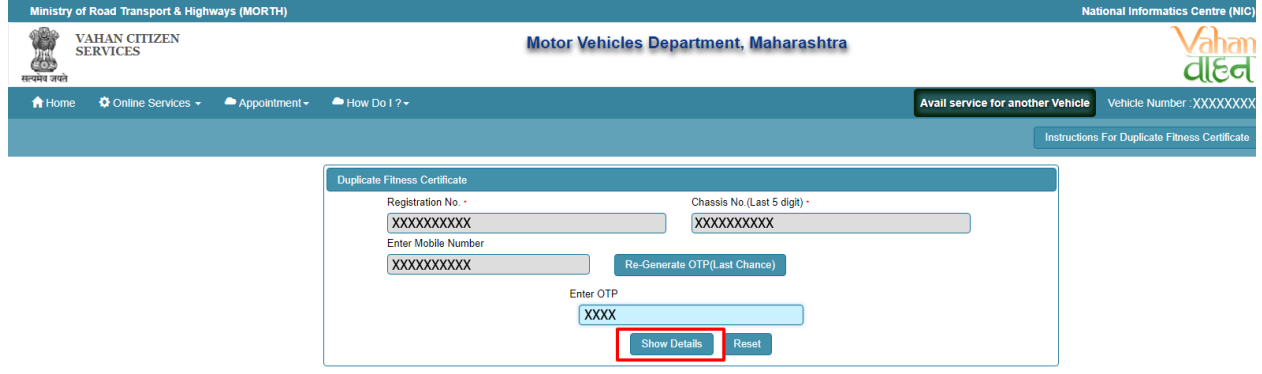

## **Step 9 Application Data Entry**

Select the required application to which applicant want to apply. Now filled the all details required by the application form as given below.

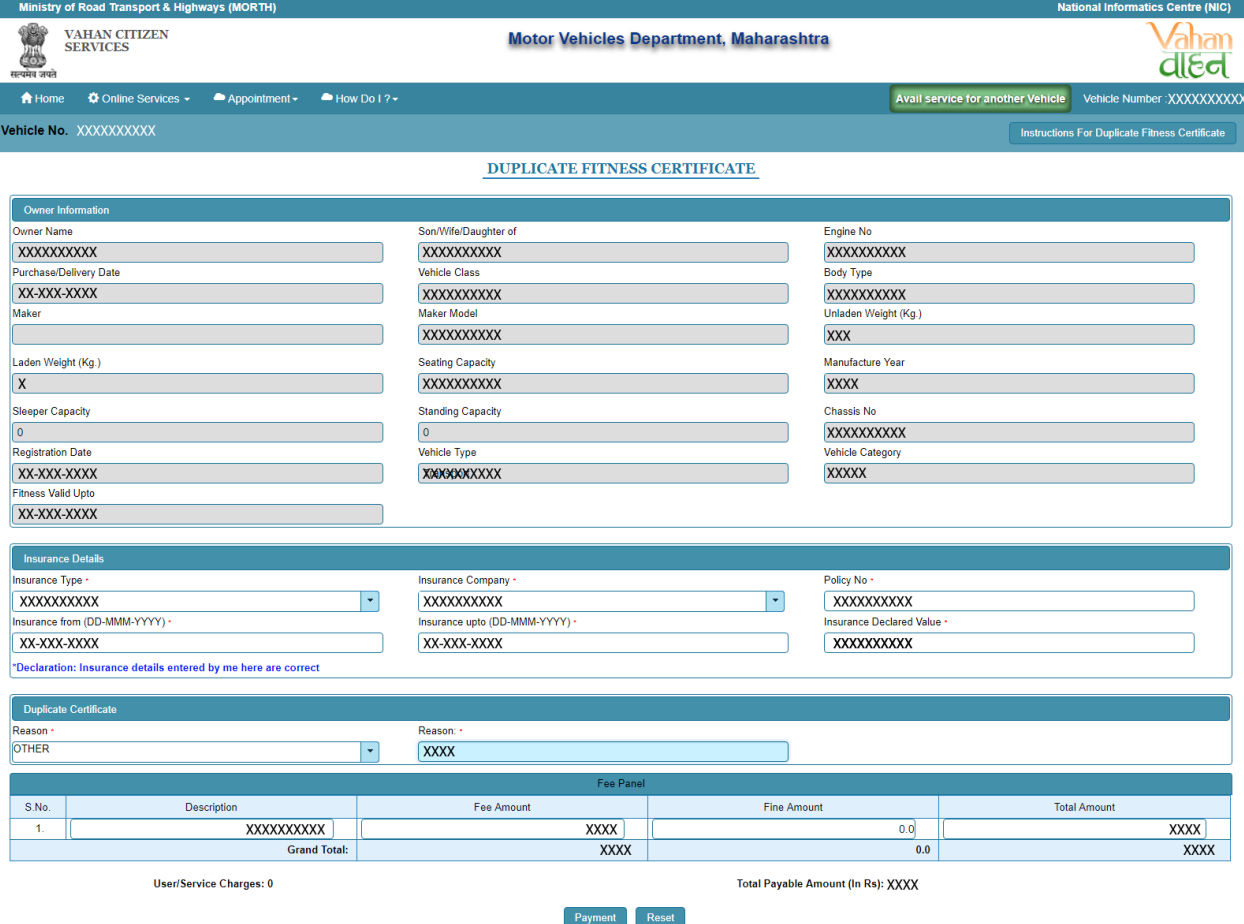

## **Step 10 Application Payment**

Now click on payment button to proceed the online payment through payment gateway.

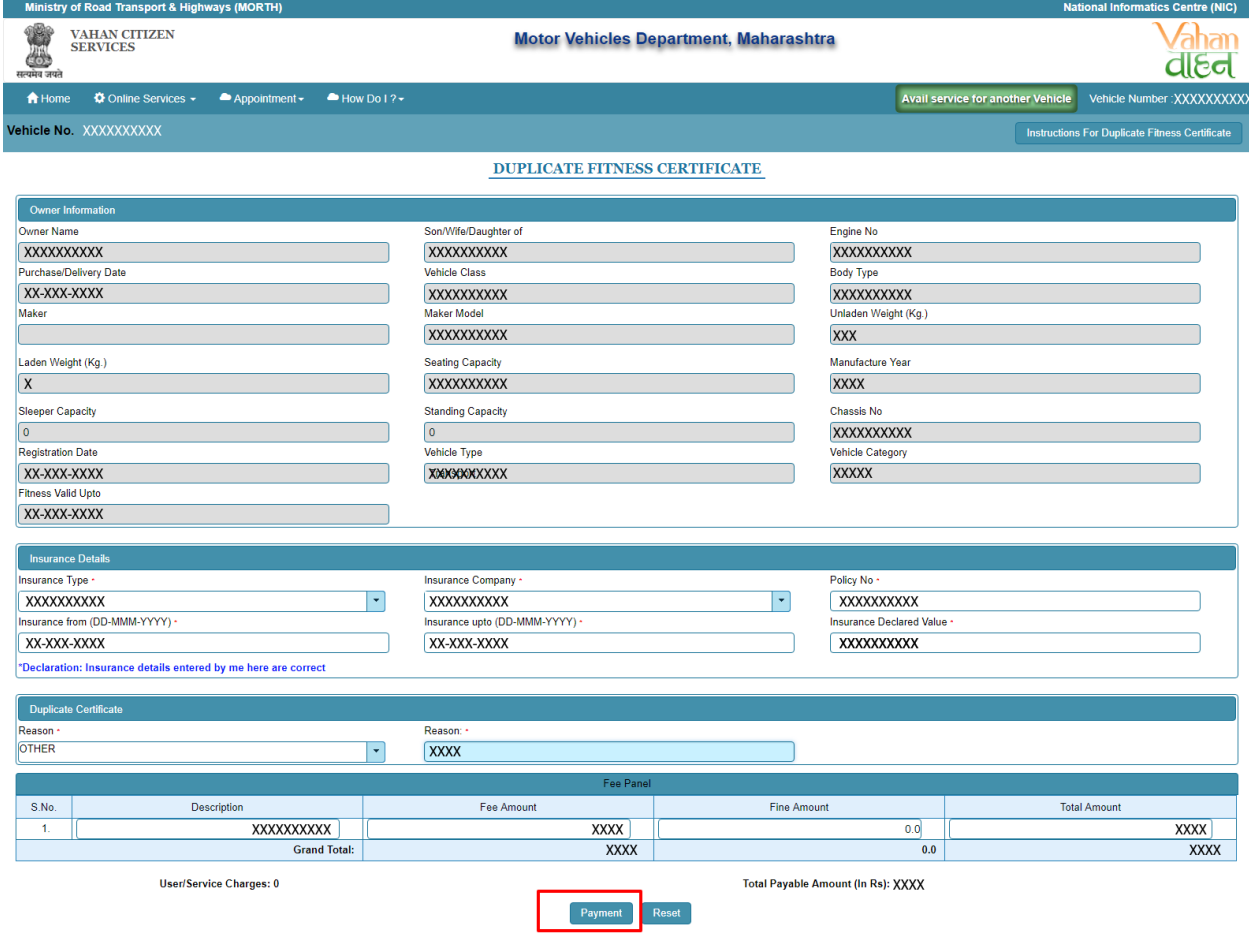

## **Step 11 Successful Message Box Appear**

Confirm to move the application to next stage.

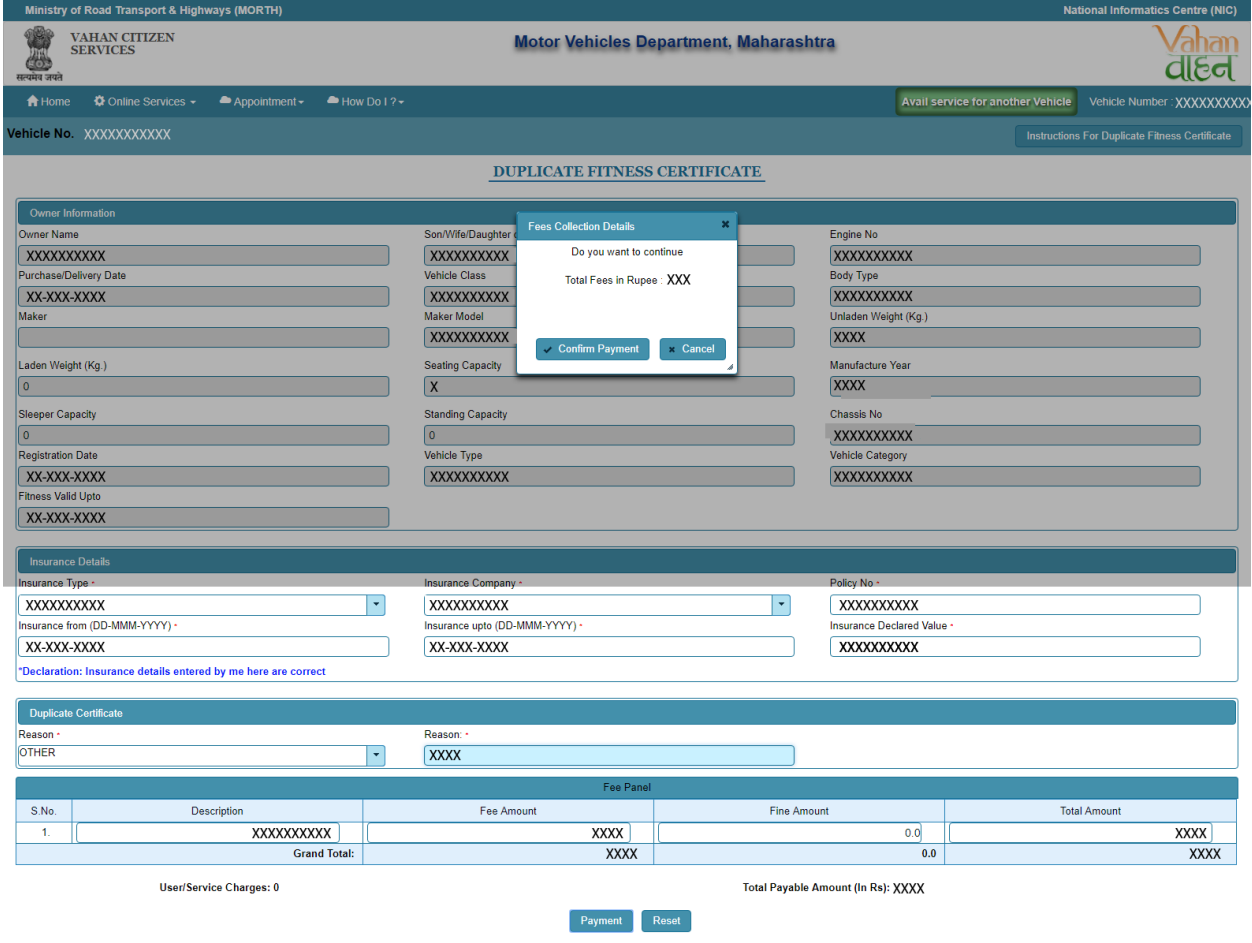

## **Step 12 ONLINE FEE PAYMENTS: PAYMENT GATEWAY**

Make payment button will allow you to select payment gateway. Select **"SBIePAY"** payment gateway for the e-payment.

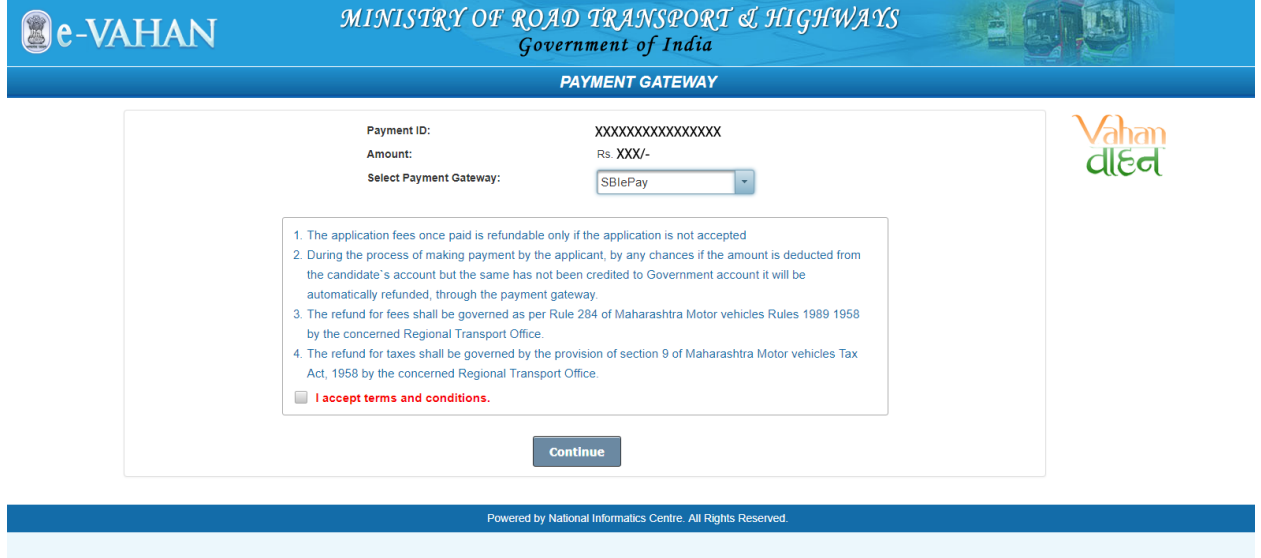

## **Step 13 Click on the Checkbox "I accept terms and conditions"**

Now, Accept terms and conditions by selecting the checkbox and Click on button Payment.

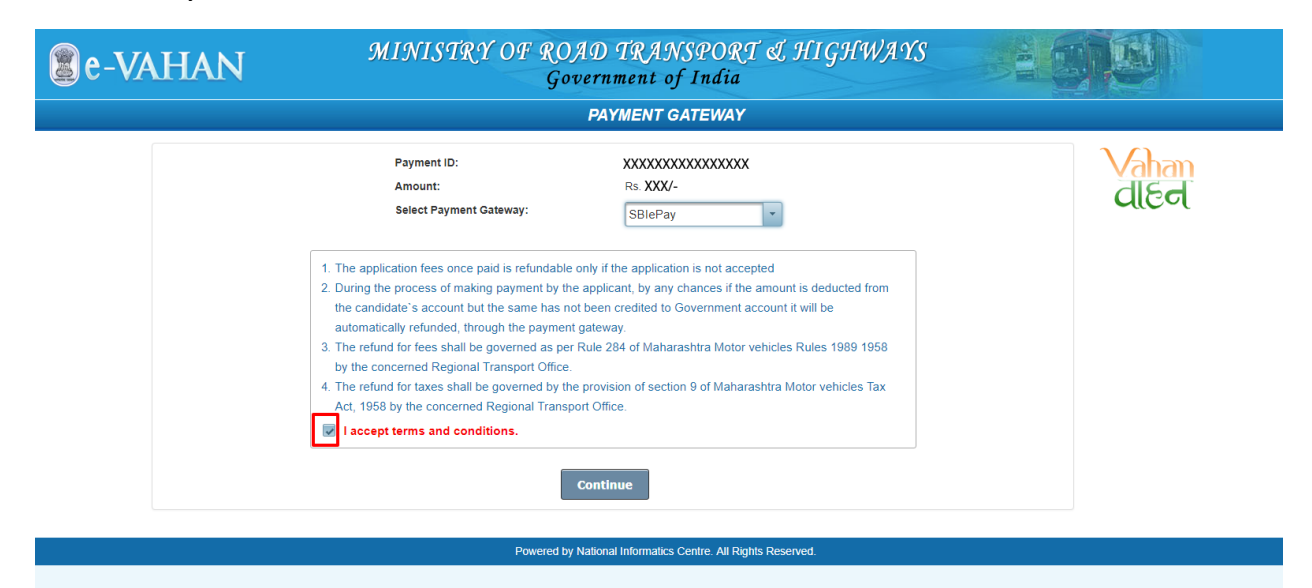

## **Step 14 Click on Continue**

Select your bank and then click on **"Continue"** button**.**

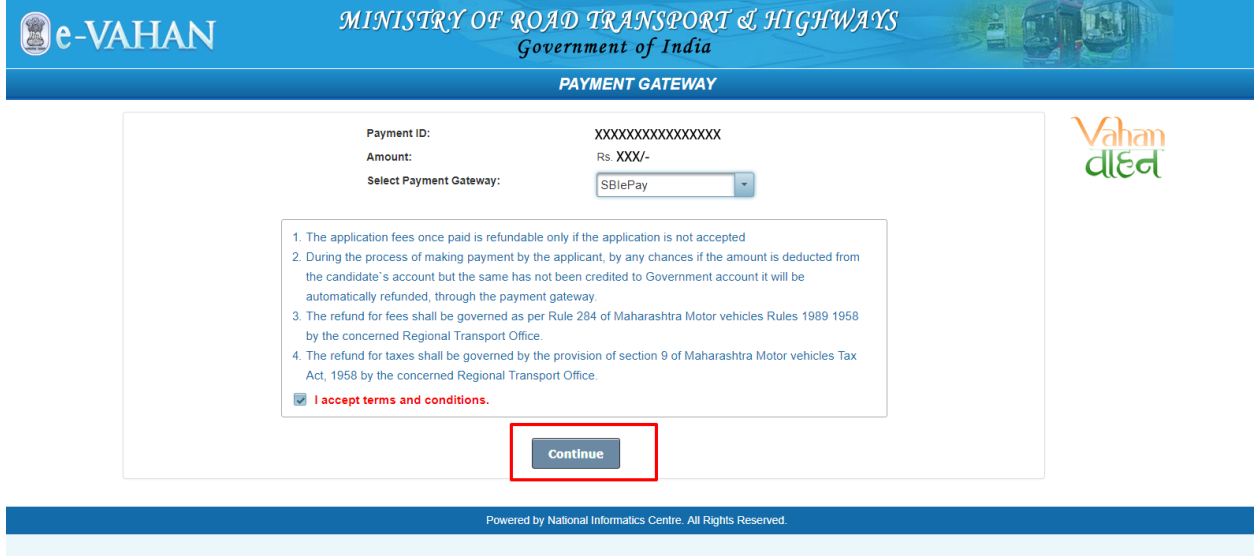

## **Step 15 Payment Gateway: Selecting Bank**

 Now, this will open new page containing list of banks associated with SBIePAY.

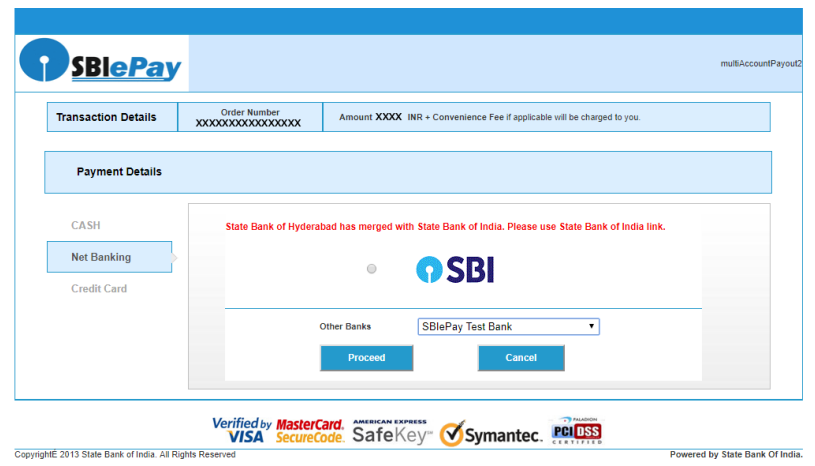

## **Step 16 Proceed further**

Select your bank and then click on **"proceed"** button.

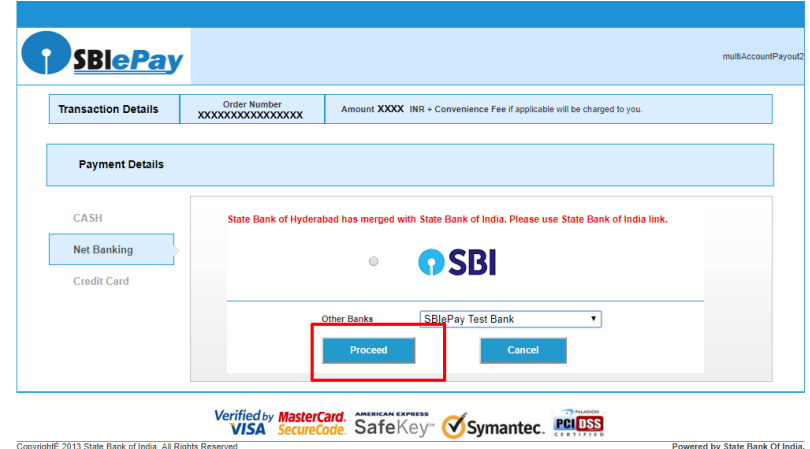

## **Step 17 Proceed further as per the gateway**

In this sample page, select **"Pay Now"** option.

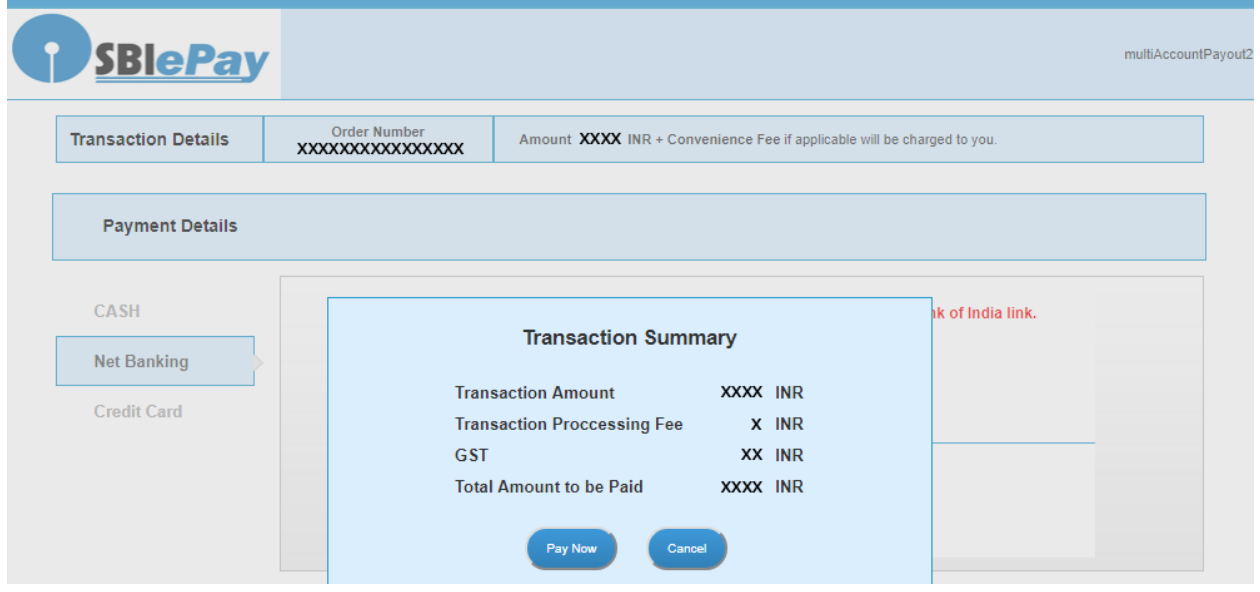

## **Step 18 Proceed Transaction**

In this sample page, select **"Successful"** option.

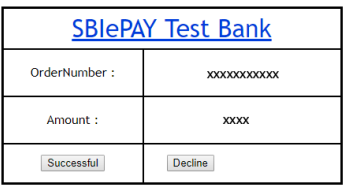

## **Step 19 Successful Transaction Fee Receipt**

If bank status is success then transactions get approved and fee receipt will be generated.

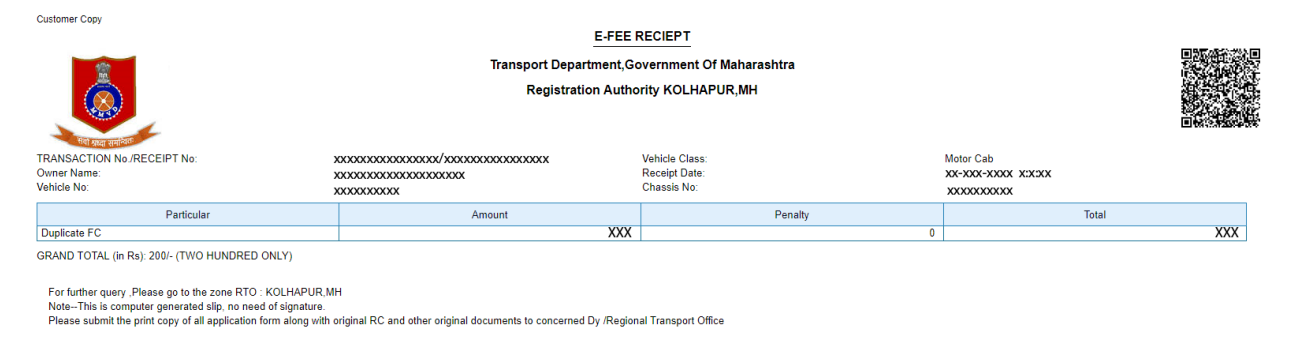

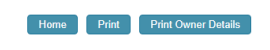

Use this link, If you want to book an Appointment (Book Appointment)<br>Use this link, If you want to Upload Documents (Upload Document)

## **Step 20 Print Application letter**

Application letter generated, now applicant can take the Print as required.

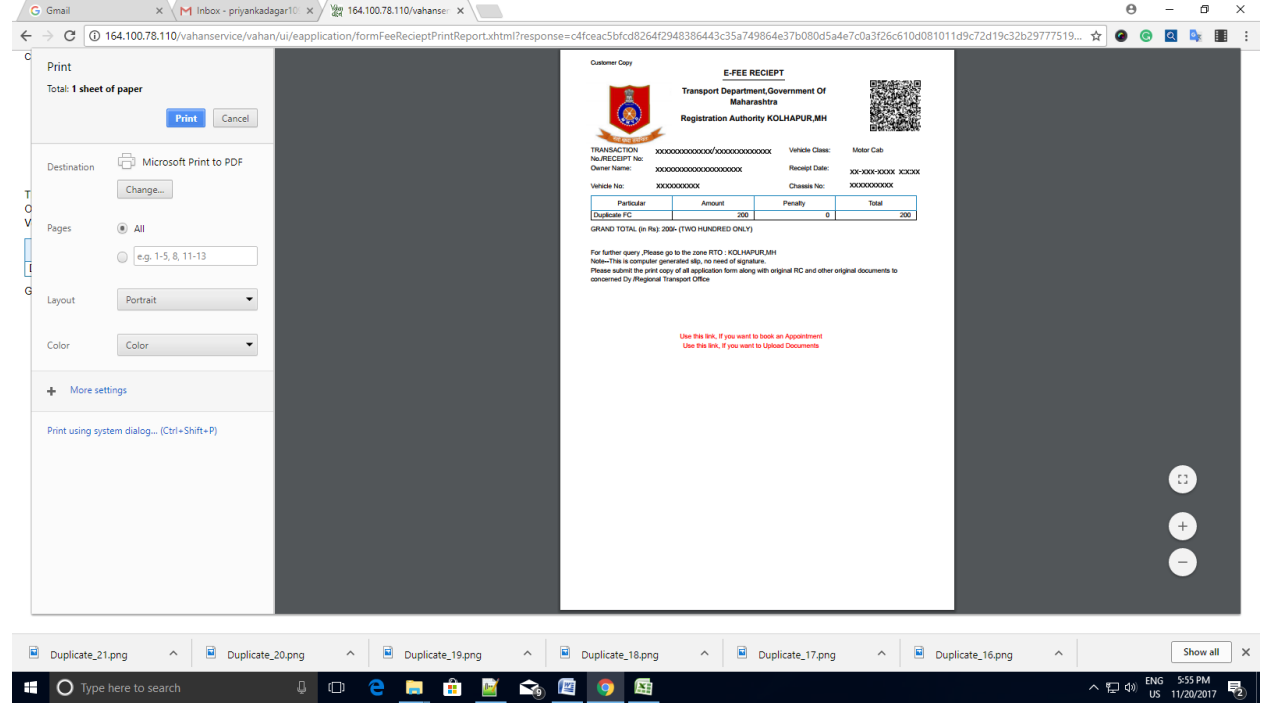

# *Thank You*